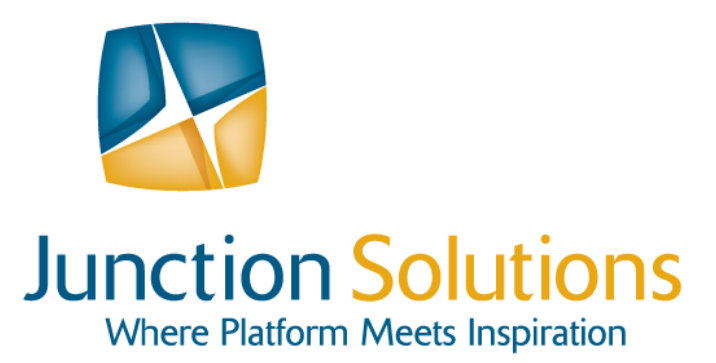

# Introduction to the Data Migration Framework (DMF) in Microsoft Dynamics **WHITEPAPER**

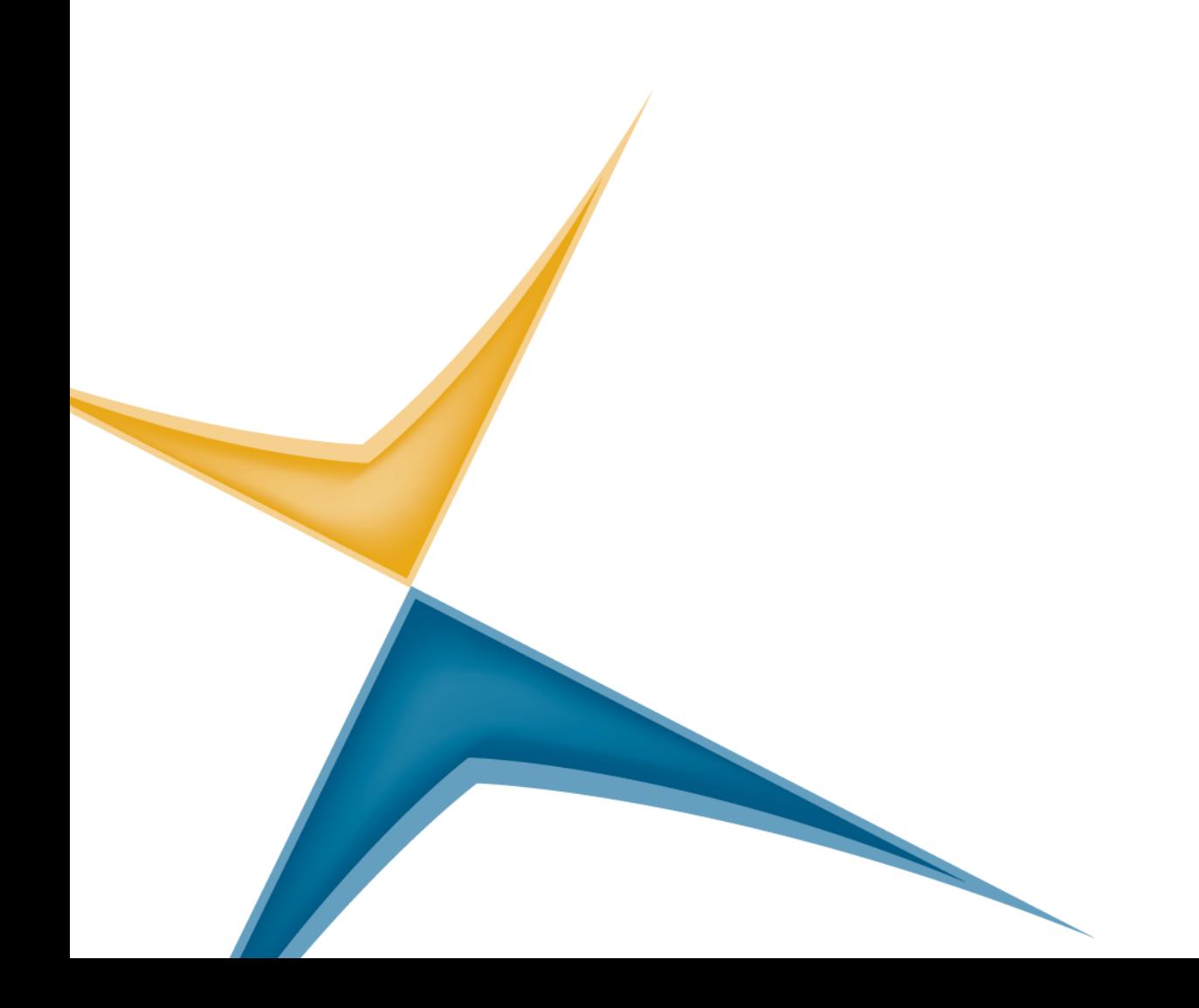

### *Junction Solutions documentation 2012*

All material contained in this documentation is proprietary and confidential to Junction Solutions, Inc and subject to the nondisclosure provisions of the applicable Junction Solutions, Inc agreement. This material is for informational purposes only. Junction Solutions, Inc is not liable for any damages in connection with the use of this information.

**\_\_**

No part of this documentation may be reproduced, stored in a retrieval system, or transmitted in any form or by any means, including, but not limited to, electronic, graphic, mechanical, photocopying, recording, or otherwise without the prior written permission of Junction Solutions, Inc.

This documentation is subject to change without notice, and Junction Solutions, Inc does not warrant that the material contained in this documentation is free of errors.

Any errors found in this document should be reported to Junction Solutions, Inc in writing.

## **Table of Contents**

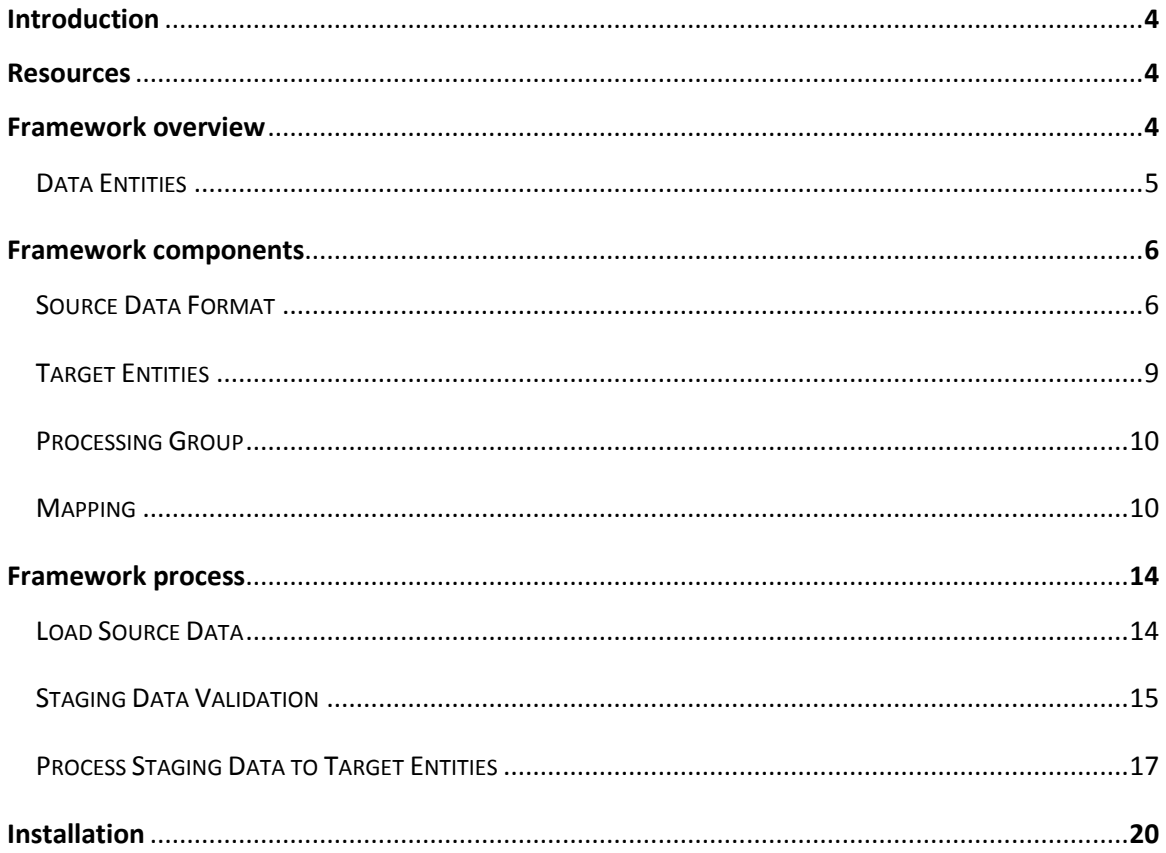

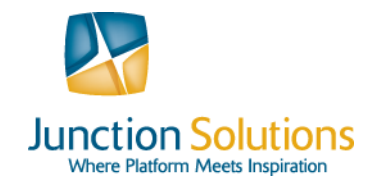

## **Introduction**

Microsoft Dynamics® AX 2012 has undergone some significant design changes to the application and the table structures. Even though moving to a normalized data base schema allows for a more standardized data structure, it also makes data migration a much more complex topic.

Historically data migration has been done through custom written import scripts created by the consulting team. They typically followed the path of reading in data files; convert/map values and validate incoming data. There was no out of the box migration framework that would provide functionality to import, validate and process records into the Microsoft Dynamics AX entities.

This changed when Microsoft released its Data Migration Framework (DMF) in mid-2012. The new framework provides functionality to load the most common data entities (e.g. Customer, Vendors, Items) utilizing a combination of SQL SSI packages as well as AX business logic.

This document will talk about the basic framework and components of the Data Migration Framework. There will be a second whitepaper describing how to modify existing and creating new entities.

## **Resources**

For more information about DMF, refer to the TechNet library in the following location:

<http://technet.microsoft.com/en-us/library/jj225591.aspx>

## **Framework overview**

The Data Migration Framework (DMF) is a tool provided by Microsoft to make data migration of complex data structures easier and more standardized. Other tools are available, but the DMF is definitely a big step forward to simplify and optimize data migration.

The general flow data elements take through the framework can be described in four steps:

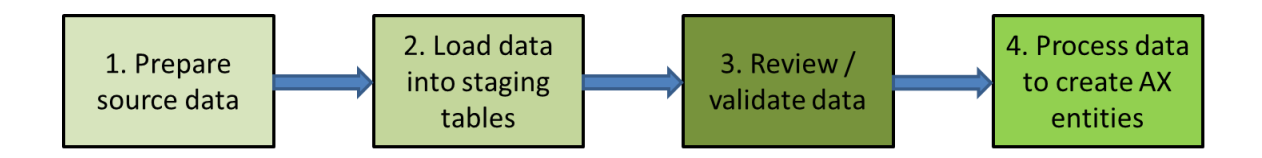

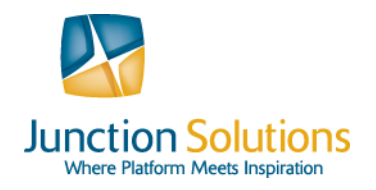

### **1. Prepare source data:**

Through manual or automated processes the source data files have to be created. The framework currently only supports text files as source. Future releases will include support for other input formats; for example ODBC data connections.

### **2. Load data into a staging table:**

The data is loaded into a staging table through a dynamically generated SSIS package.

### **3. Review/Validate data:**

The framework provides the ability to check imported value against existing referenced values to ensure referential integrity.

### 4. **Process data to create AX entities**:

In the last step the imported data is processed and the AX internal data records/entities are created.

Each of the steps is described in more detail in the following sections.

### *Data Entities*

The following entities are currently supported out of the box:

- Bill of materials (BOM)
- Contacts
- Contact addresses
- Customer
- Customer addresses
- Dimension
- Employees
- Employee addresses
- Inventory journal
- Ledger balances
- Main account
- Open invoices (accounts payable)
- Open invoices (accounts receivable)
- Open sales orders
- Open purchase orders
- Price disc
- Product
- Project
- Unit of measure
- Vendor
- Vendor address

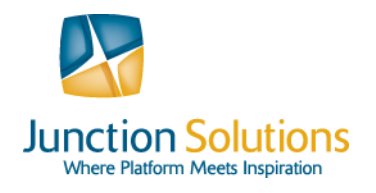

## **Framework Components**

The framework includes the following components which are discussed in more detail in the following sections:

### **Source Data Format:**

Describes the formatting characteristics of the import file structure.

### **Target Entities:**

Defines the final Dynamics AX table records created during the final data processing.

### **Processing Groups:**

Provides an organizational setup for grouping import files to be processed together sequentially.

**Mapping:**

Outlines the field mappings between the source file and staging tables.

### *Source Data Format*

The source data format allows the user to specify parameters defining the import file. Multiple formats can be setup; however it is recommended that the same data format is used across different files. Support exists to accept both fixed-length and character delimited files.

The source data format allows us to setup various parameters regarding the type of source file that is processed.

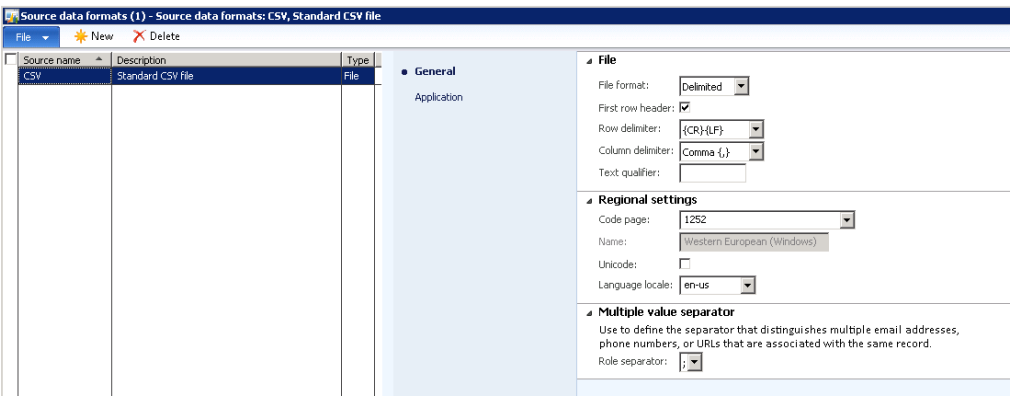

Source Data Formats Form – General Tab

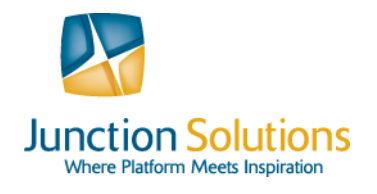

Use the following table for information on the **Source Data Format Form – General** tab:

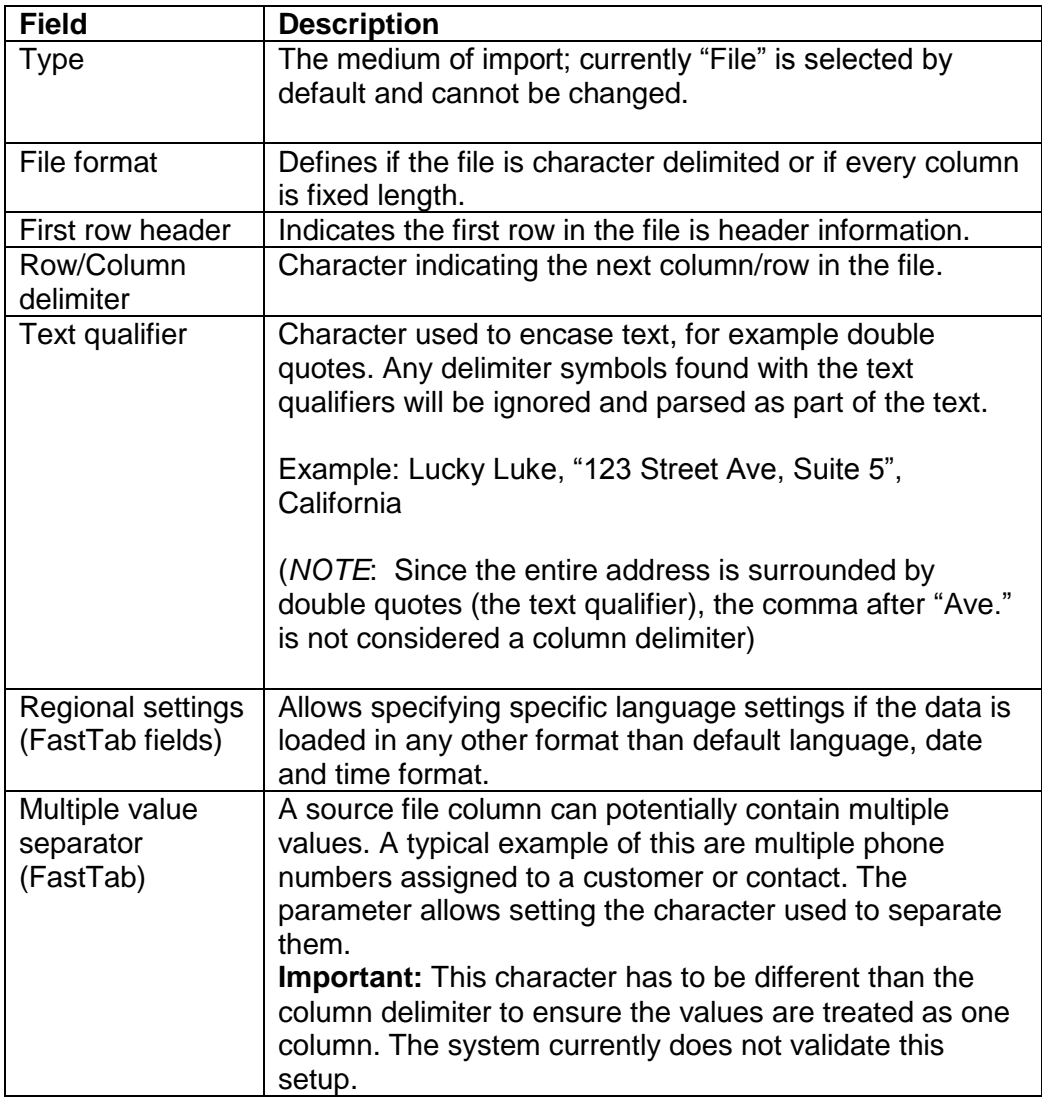

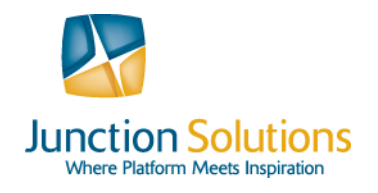

The **Application** tab contains application specific setup information that determines how imported data elements are processed.

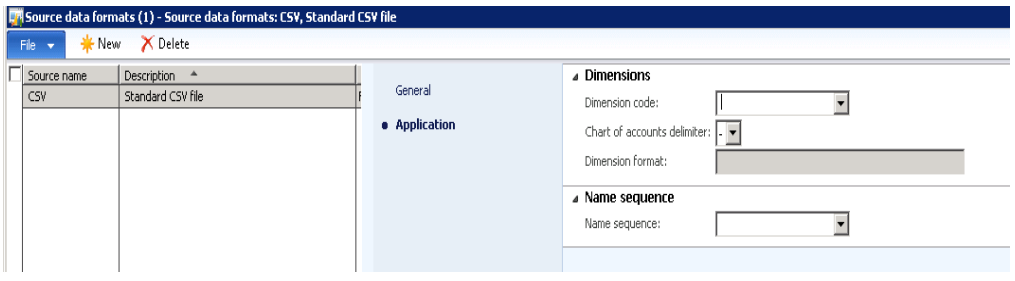

Use the following table for information on the **Source Data Format Form – Applications** tab:

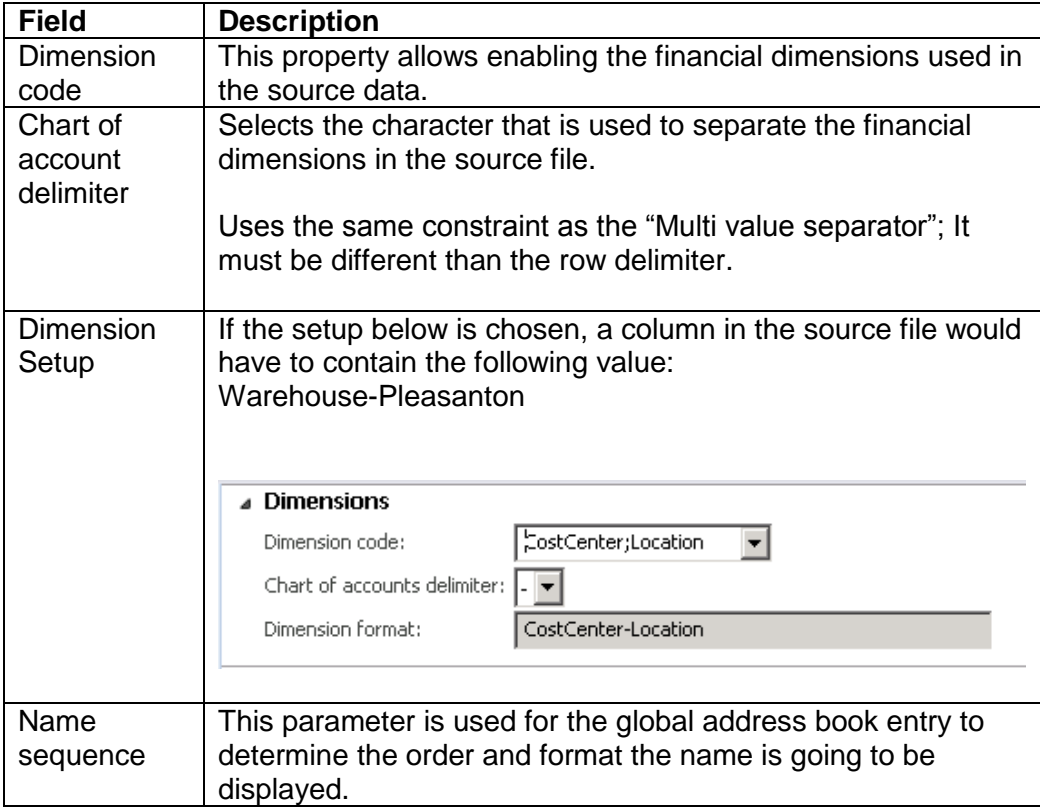

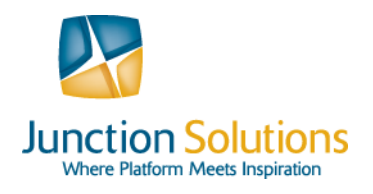

### *Target Entities*

The **Target entities** form shows the relation between staging table and the final entity (the Dynamics AX record(s)).

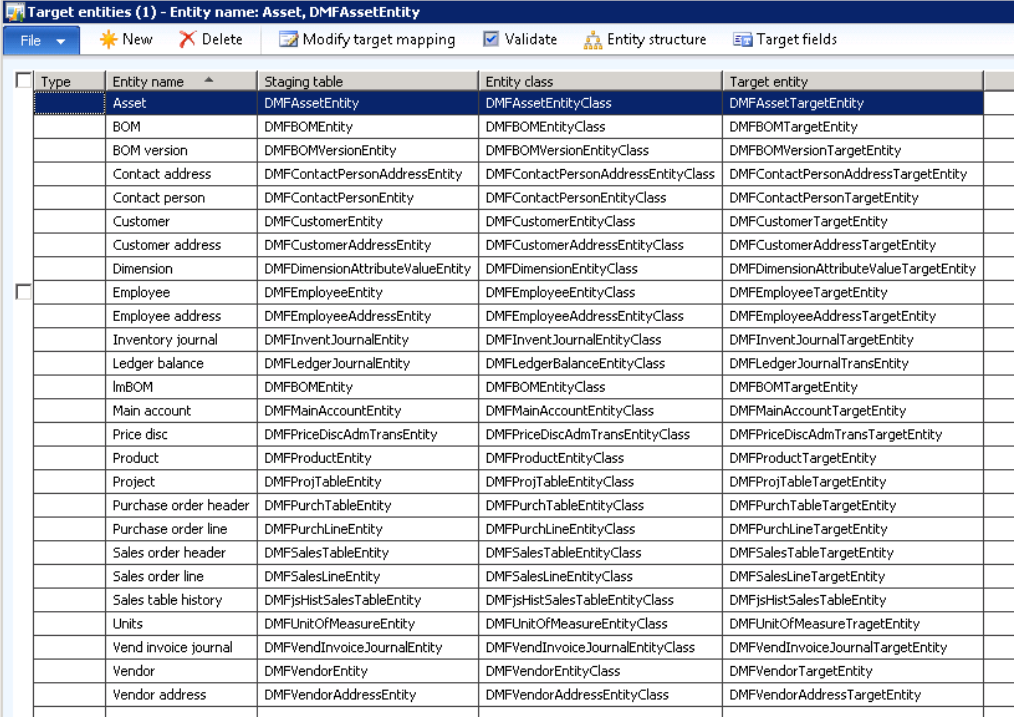

The staging table is a raw intermediate collection of data imported from the source data file. The end result can be an entity that exists as multiple records (e.g. customer and addresses). The staging table is a flat representation of all potential data elements. When processing the staging data, the system splits the data and creates the necessary AX records.

The linkage between the two elements is done through a mapping that can be automatically generated or manually added through the "Modify target mapping" form. Since the mappings are rarely changed, this will not be cover in the current document.

The entity class can be used to execute additional business logic during processing the staging data. A typical example is the creation of the necessary global address book entries when creating a customer. Entity classes and their functionality will be covered in detail in the next document looking at creating/modifying existing entities.

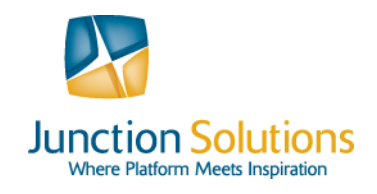

### *Processing Group*

Once all the setup has been completed, a processing group can be created. Each processing group can contain one or multiple entities that will be processed together. An example would be to process customer and address information in one run.

The processing group form gives the user the options to load source data into the staging table(s), validate imported data and process/re-process the staged data into the target entities.

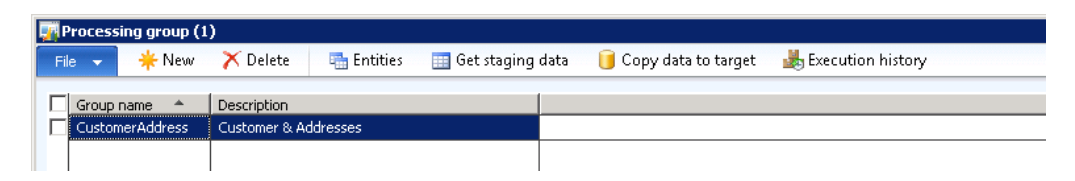

It is important to notice that entities will be processed in the order they were added to the processing group. This has to be taken into account when importing dependent entities such as "the customer has to exist before addresses can be imported".

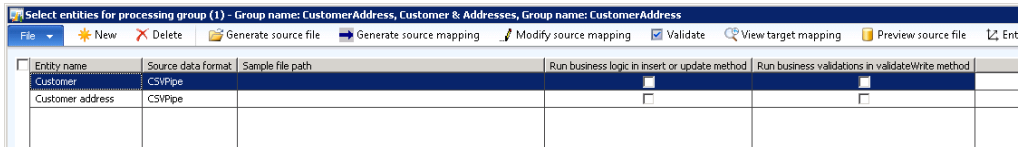

Each entity requires the source data format to be specified. This ensures that the source data is properly read and processed.

### *Mapping*

The next and most critical step is to have the correct mapping between the source data file and the staging table in AX. The mapping will ensure all values are properly imported into the correct table fields.

If the source file already exists, it can be selected as sample file and the "Generate source mapping" function can be used. This function will read the first row of the file and generate the mapping based upon the field names. Any file that is used as sample file therefore has to include header information.

If the function cannot find a match based upon the given structure no mapping is generated and the user has to manually create the mapping by using the "Modify source mapping" function.

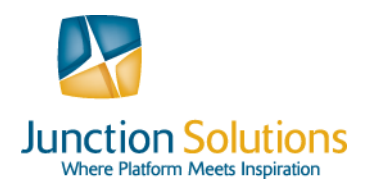

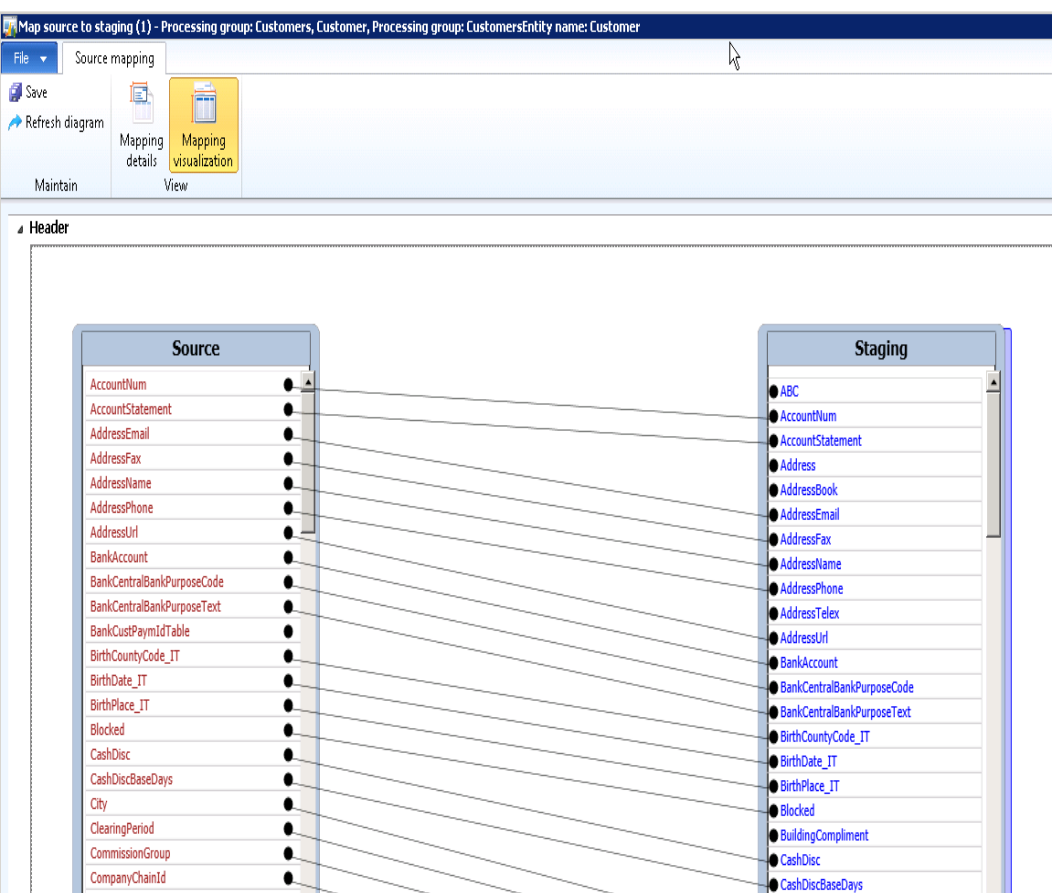

Through simple drag and drop the relation between the source and staging entity can be established. If a user prefers a table view of the existing/missing mappings the detailed view can be opened by selecting "Mapping details".

![](_page_11_Picture_0.jpeg)

![](_page_11_Picture_46.jpeg)

Additionally, the detailed view allows setting up simple value conversions that are applied during import; e.g. convert the country value of US to USA.

![](_page_11_Picture_47.jpeg)

If there is no template or source file available, the "Generate source file" function will start a wizard to generate a basic template.

The Wizard guides the user through a few quick steps to determine which fields should be included in the template.

![](_page_12_Picture_0.jpeg)

![](_page_12_Picture_30.jpeg)

Once the fields are selected, the "Generate sample file" button will generate a text file that can be imported into Excel to serve as a template base:

![](_page_12_Picture_31.jpeg)

![](_page_12_Picture_32.jpeg)

![](_page_13_Picture_0.jpeg)

## **Framework Process**

The previous section described the required setup to process a source file into the target entities. The following section describes the actual processing steps:

- **Load Source Data:** Loads the source data file into the intermediate staging tables.
- **Staging Data validation:** Validates the staging table records for referential integrity.
- **Process staging data into target entities:** Executes the final processing for converting staging data into actual Dynamics AX table records.

### *Load Source Data*

After the processing group setup is completed, the framework is ready to load the source data into the staging table(s).

It is possible to load data for the same entity in multiple iterations; an example would be to load US customers first, then Canadian. For this purpose every time a data file is loaded a Run ID is assigned. The Run ID is assigned to every record and allows for the described separation.

Through the "Get staging data" function the Run ID as well as the specific file used for the import can be selected.

![](_page_13_Picture_95.jpeg)

![](_page_14_Picture_0.jpeg)

![](_page_14_Picture_103.jpeg)

There are two options to process the file. The "Run" option will import the file immediately and use the client's local security policy & resources. The "Run on AOS" allows adding the import job to the batch queue and execute it at a later point and time. It is important to mention is that the AOS has to have visibility to the file location as well as the AOS user has to have the proper permission to read from the location.

### *Staging Data Validation*

Every time a new job is executed, a new record in the execution history is created. The execution history can be reviewed from the processing group and will enable the following tasks:

- **View the log of the import**: Allows review of potential errors
- **View the staging data**: Allows validation of imported records
- **Copy the data to target:** Allows you to process the staged data to the target entity

![](_page_14_Picture_104.jpeg)

If errors occurred during the import the staging status will show "Error" and through the log function the user can review any potential issues. However, there are certain errors that are not logged in the current version. Some of these include duplicate primary keys or an invalid file format. These errors have to be resolved in the source file before reloading the data.

![](_page_15_Picture_0.jpeg)

Example of an error that may occur: A Base Enum value that cannot be converted. This error is logged.

![](_page_15_Picture_57.jpeg)

Other than validating the format of the data, there are no referential integrity checks executed during the import. Reviewing and validating the actual data is an additional step and can be done through the "View staging data" function.

![](_page_15_Picture_58.jpeg)

The "Validate all" function will loop through all the records and validate each field that has a link to related table. The result is presented in an info log to the user.

![](_page_16_Picture_0.jpeg)

![](_page_16_Figure_2.jpeg)

There are three possibilities to correct errors.

- 1. The data elements can be corrected in the source file. This is advisable if the file is going to be used to load the data into another environment or to load the data at a later stage again.
- 2. The data can be manually corrected on the "View staging data" file. This is helpful if there are only a few issues to correct and or the number of records is limited.
- 3. The staging data can be mass updated through custom AX jobs. As the staging tables are standard AX data tables they can be modified through code like any other entity.

It is important to notice that the framework will not prevent the user from processing staging data to target entities even though there are errors in the imported data. If the data is not carefully reviewed and validated the potential issue of referential integrity arises.

### *Process staging data to target entities*

If there are no errors remaining the staging data can be processed to the target entities. The "Copy data to target" function will complete the process by reading the staging data and creating the actual AX records.

The staging data is processed based upon the assigned Job ID during the import. This allows processing the parts of the staging data that are ready for processing, but not the ones still worked on. For example all US customers are reviewed and ready; but Canadian customers are still being validated.

![](_page_17_Picture_0.jpeg)

![](_page_17_Picture_58.jpeg)

Additionally it is possible to only process a subset of a specified job by changing the "Run for" property to "Criteria".

- **Rows with previous errors**: Only records that had errors during the import will be processed.
- **Rows selected by user:** Only records selected in the "View staging" data" will be processed.

Leaving the property at "All" will process all staged records for the selected Job ID.

![](_page_18_Picture_0.jpeg)

![](_page_18_Picture_45.jpeg)

A second form similar to the form used during the import of the staging data will be presented. The user has the ability to process the data immediately or send the function to the batch queue where it can be executed on the AOS at a later time.

After the function is complete, the processed records are available in AX. Any errors during the import are recorded in the execution history log and can be reviewed there.

![](_page_18_Picture_46.jpeg)

![](_page_19_Picture_0.jpeg)

## **Installation**

The Data Migration Framework (DMF) is available for download on Microsoft's Information source portal. The current framework is only available in a beta version; a release date for the final version has not yet been provided.

[http://informationsource.dynamics.com](http://informationsource.dynamics.com/)

![](_page_19_Picture_5.jpeg)

Once the executable is downloaded it has to be extracted into an appropriate folder. It is important to run the setup.exe with administrator privileges on the AOS server.

The installation procedure will:

- Create a folder that contains the AX model used to add the necessary elements to AX
- Install the required DLLs in the client and AOS bin folder
- Create various demo files for testing/review

If the DMF should be used from a different client, it is possible to copy the following DLLs into the client bin folder (C:\Program Files (x86)\Microsoft Dynamics AX\60\Client\Bin):

- o Microsoft.Dynamics.AX.DMF.Mapper.dll
- o Microsoft.Dynamics.AX.DMF.PreviewGrid.dll
- o Microsoft.Dynamics.AX.DMF.SSISHelper.dll

To install the required objects in AX, the model created must be installed using AXUtil or PowerShell:

AXUtil: axutil import /file: "C:\Program Files\Microsoft Dynamics AX 2012 Data Migration Framework (Beta)\DataMigrationFramework.axmodel" PowerShell: Install-AXModel -File "C:\Program Files\Microsoft Dynamics AX 2012 Data Migration Framework (Beta)\DataMigrationFramework.axmodel"

After the AOS is restarted, the following tasks have to be executed:

- Synchronize the data base
- Compile the AX application
- Compile into .Net Framework CIL (full compile; not incremental)

![](_page_20_Picture_0.jpeg)

It is noteworthy that the provided model is installed into the USR layer for easier separation. Once all data migration tasks have been completed the DMF model can be uninstalled to ensure all application objects as well as staging records are removed.